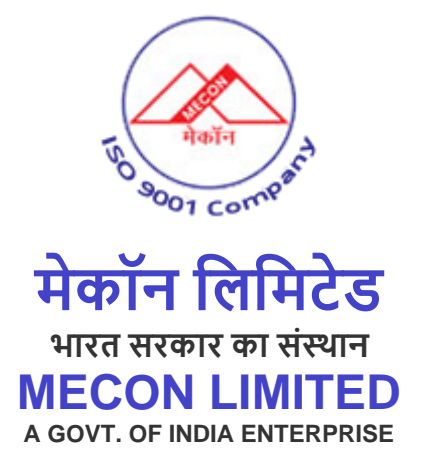

# **RECRUITMENT PORTAL**

# **Table of Contents**

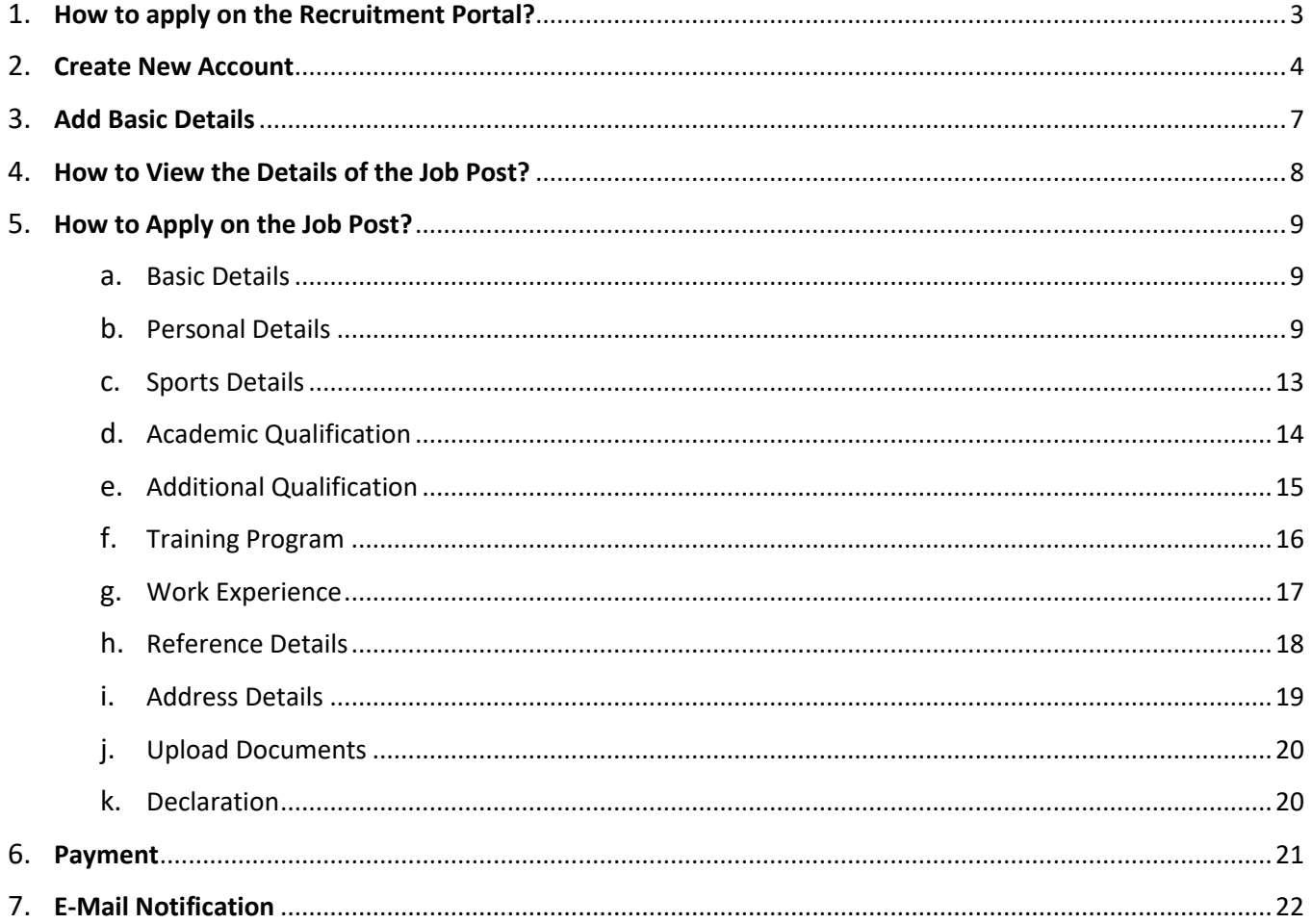

# <span id="page-2-0"></span>**How to apply on the Recruitment Portal?**

Click on the below link to see the MECON's Recruitment Portal Page.

## **URL:** [https://recruitment.meconlimited.co.in](https://recruitment.meconlimited.co.in/)

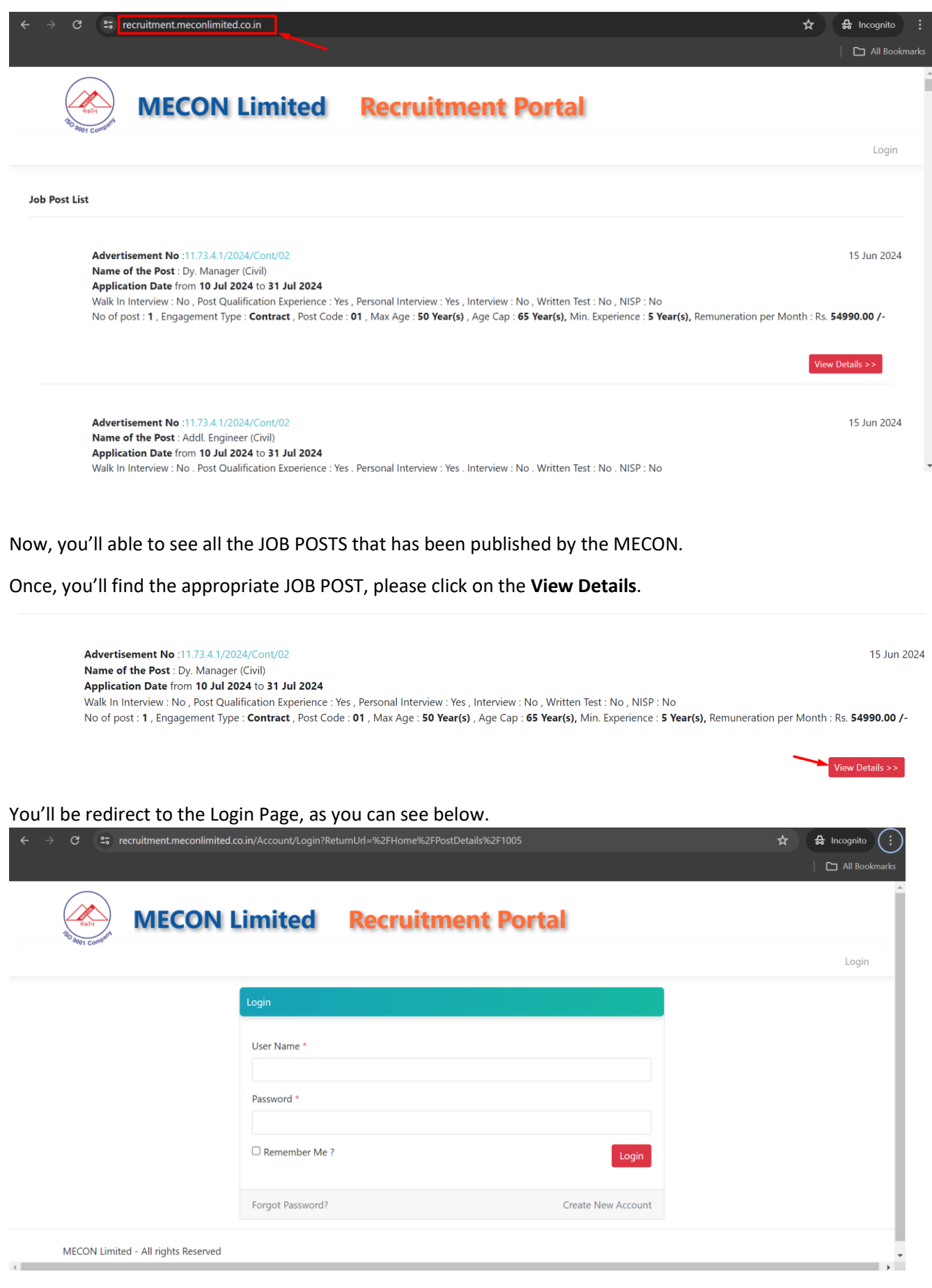

## <span id="page-3-0"></span>**Create New Account**

On the Login-Page you'll find the **Create New Account** tab, click on that, as shown below.

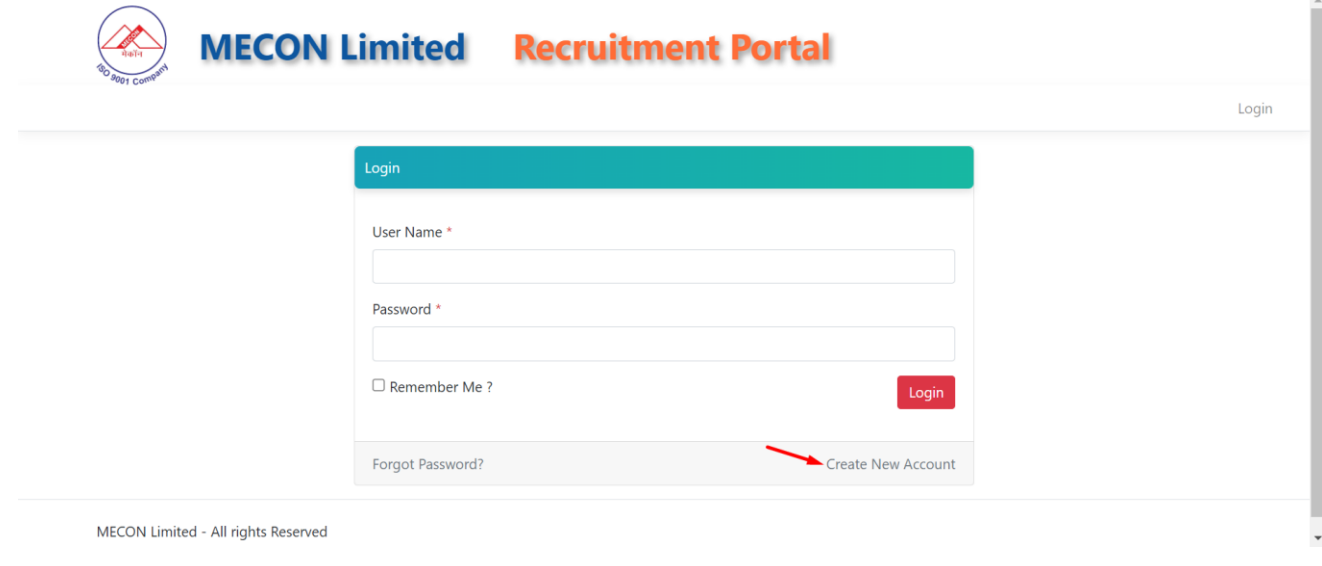

Now, you'll be redirected to Register New User page as shown below.

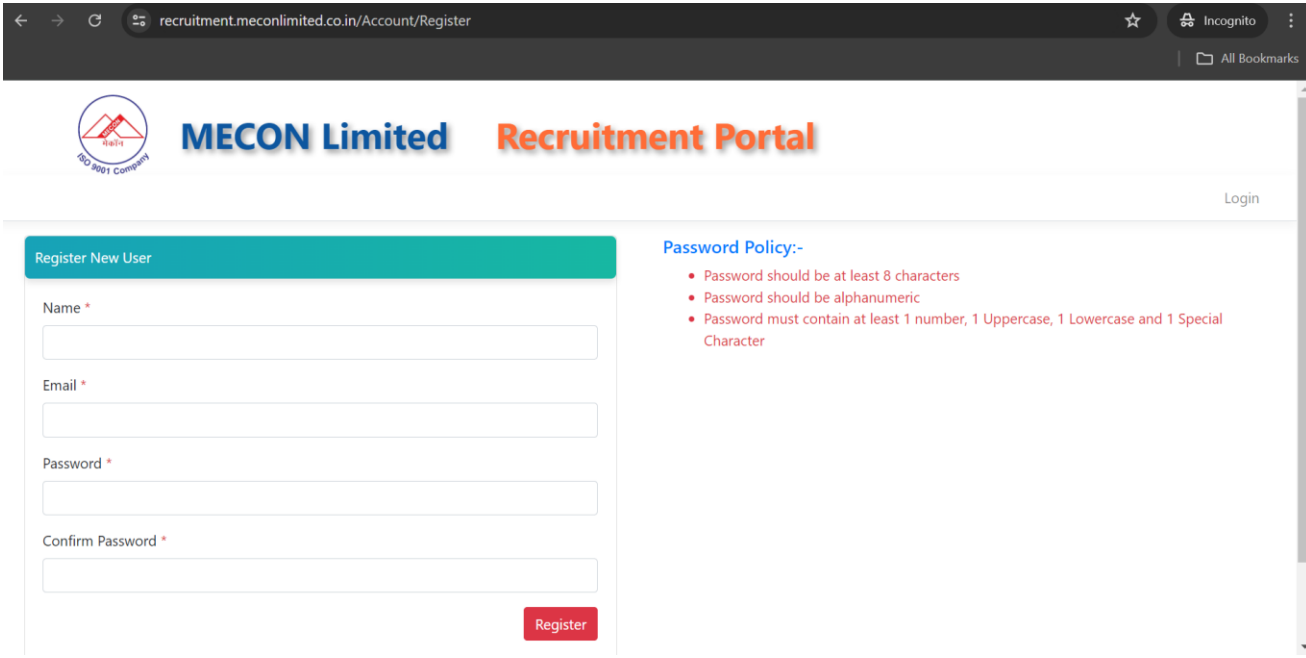

Now, fill all the required details like Name, Email, Password, Confirm Password to register yourself.

**NOTE:**

**Password Policy:**

- Password should be at least 8 characters
- Password should be alphanumeric

• Password must contain at least 1 number, 1 Uppercase, 1 Lowercase and 1 Special Character Now, one email verification link was sent to your Email.

# **MECON Limited Recruitment Portal**

#### **E-Mail Verification Pending**

Please confirm your email, by clicking on the confirmation link we have emailed you. If not Received please click here to send it Back

If, you'll not able to receive any mail please clink on the dick here' icon as shown above.

4

Login

### Verify your email, as shown below.

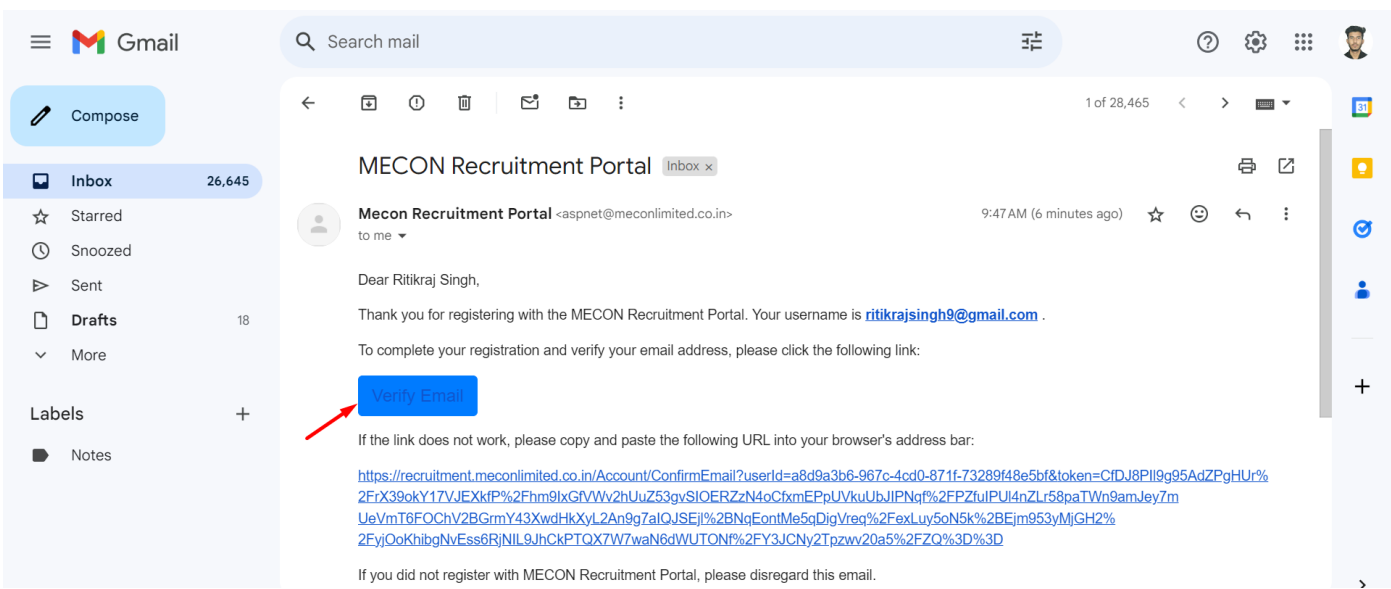

Once your email address is verified you'll be redirected to the recruitment page, as shown below.

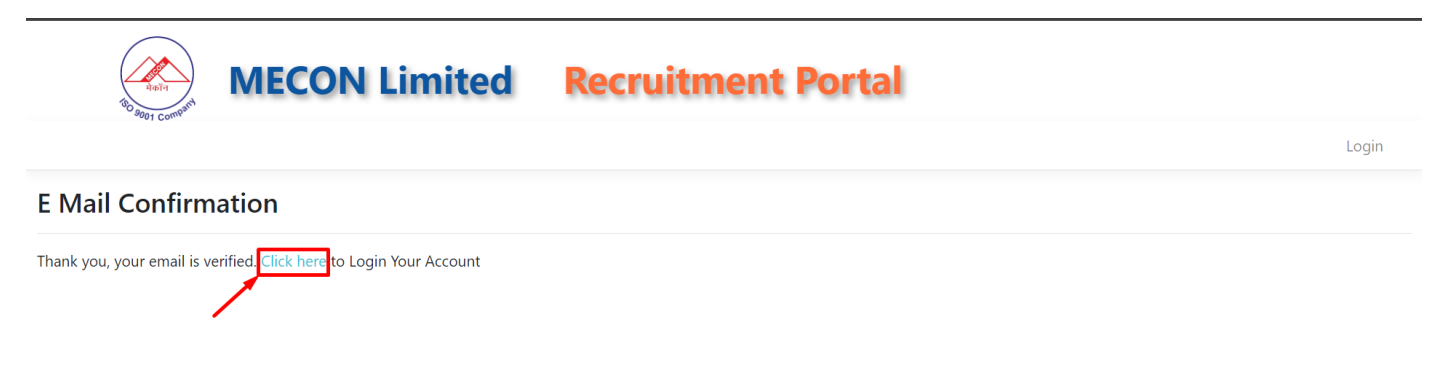

Now, click on the Click here to login with your registered account.

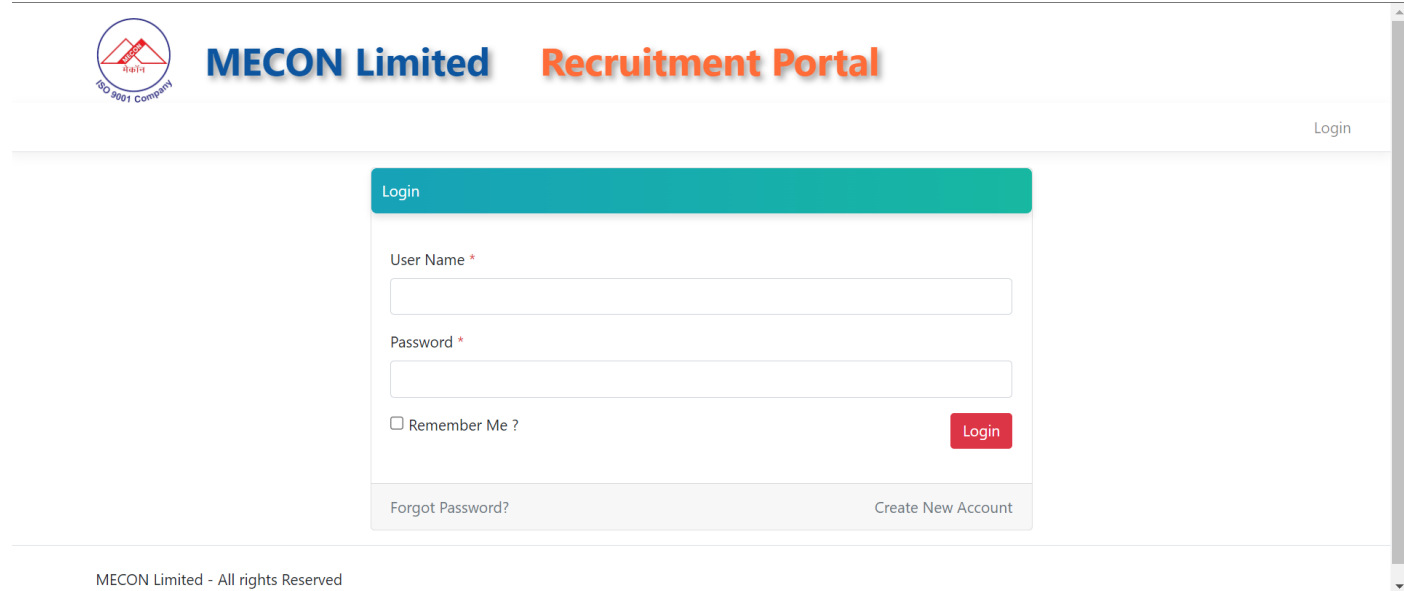

Now, login with your registered account, as shown above.

Once, you'll login it'll ask you to change your Current Password, as shown below.

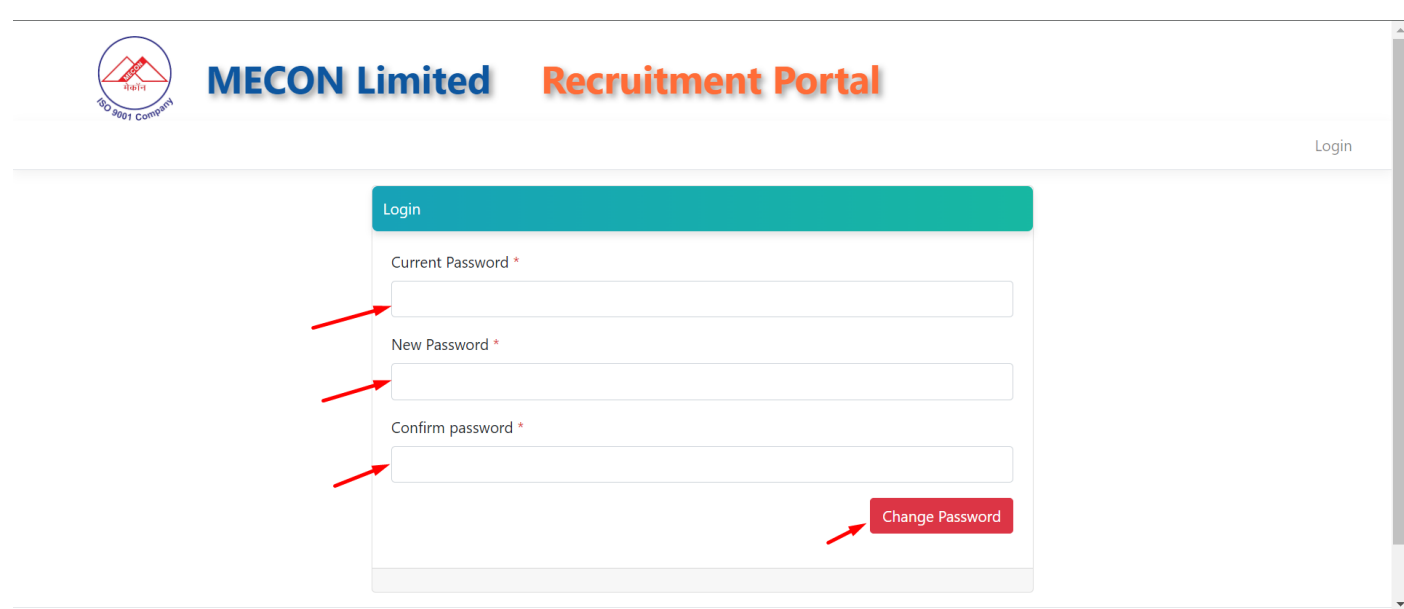

Now, provide your Current Password, New Password & Confirm Password.

Now, you have to login with your New Credentials, as shown below.

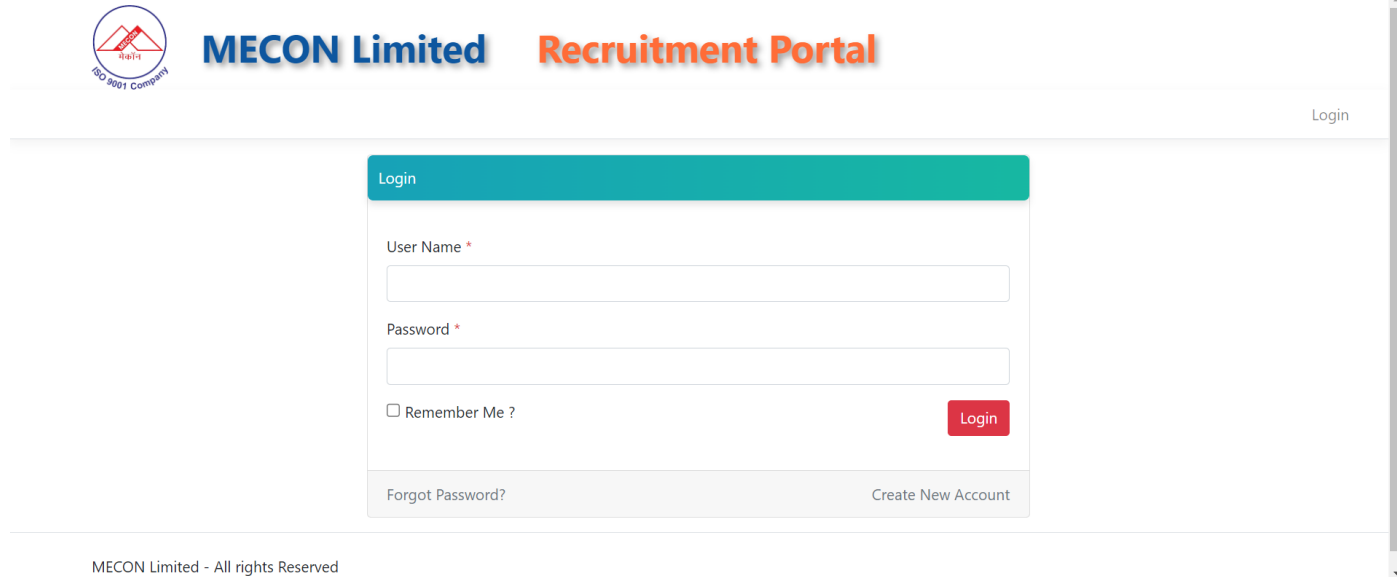

Now, once you'll login, it will ask to fill your basic details, as shown below.

## <span id="page-6-0"></span>**Add Basic Details**

 $(\infty)$ 

Fill all the required basic details of yourself.

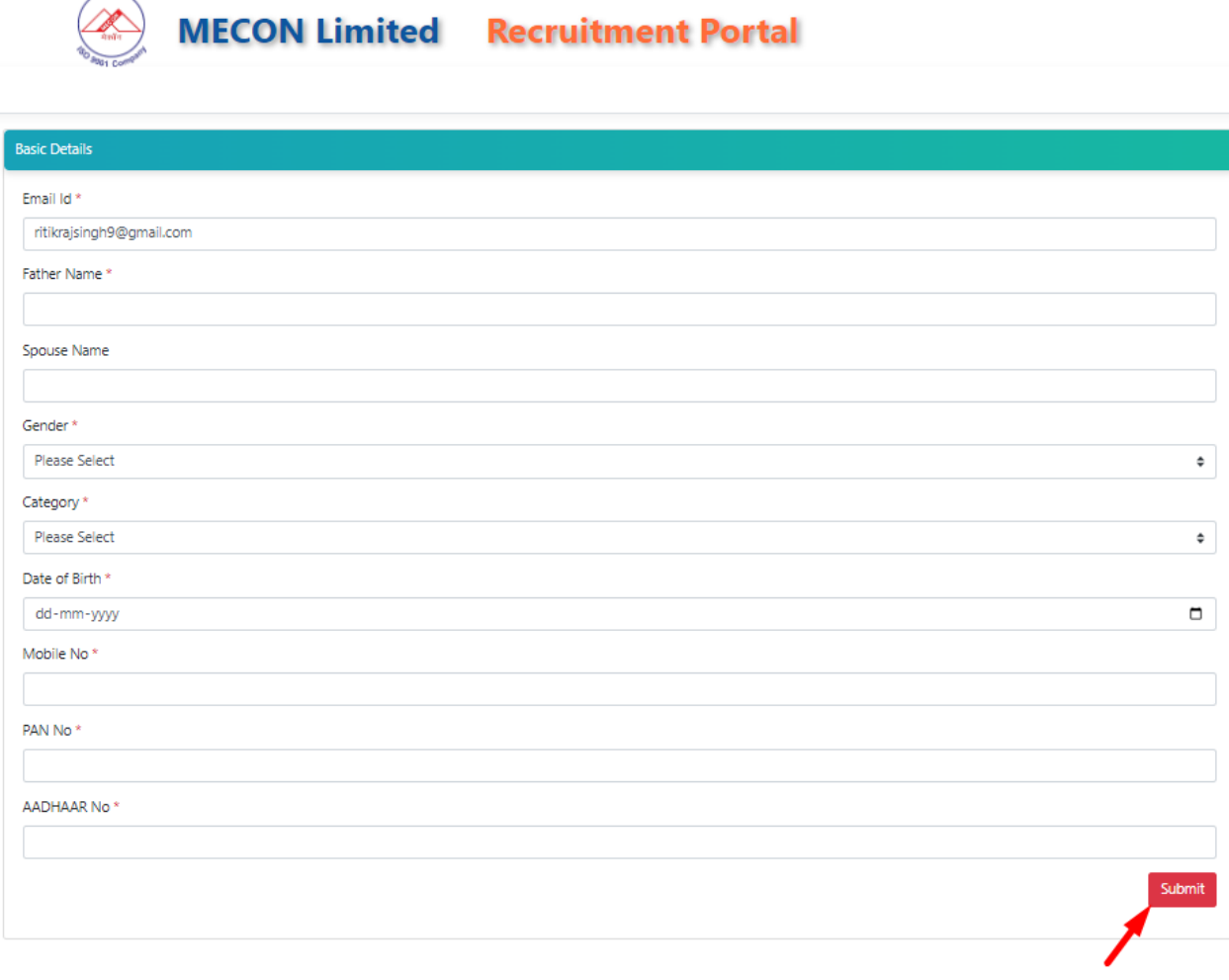

MECON Limited - All rights Reserved

Click on Submit.

Once you'll submit you'll redirect to the Recruitment portal page.

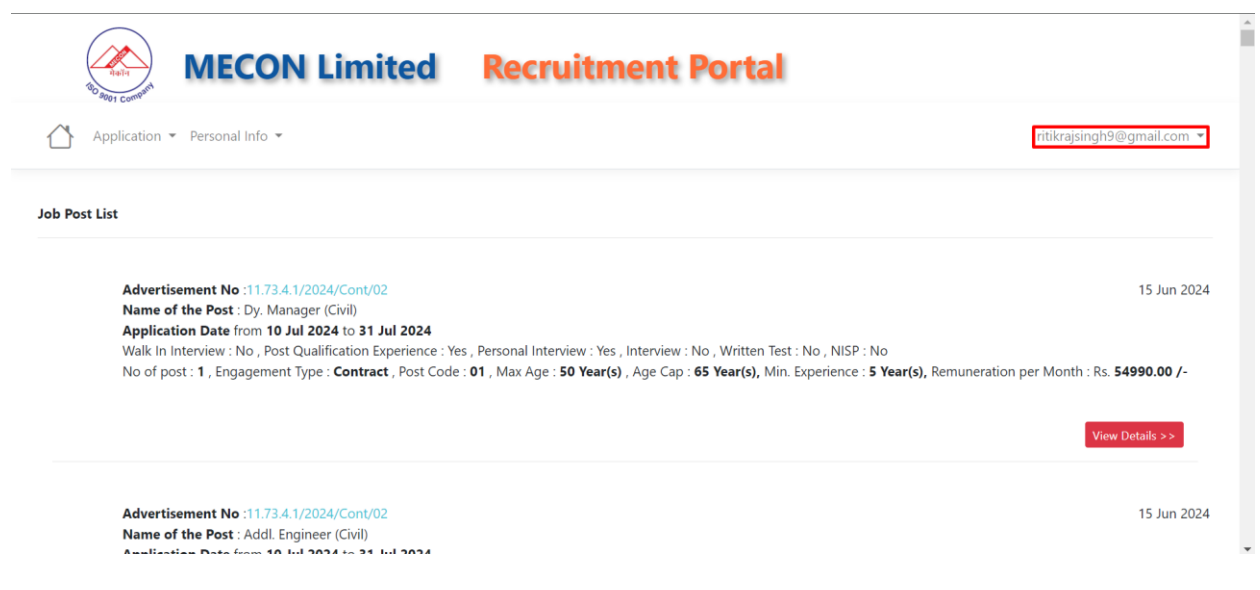

## <span id="page-7-0"></span>**How to View the Details of the Job Post?**

Click on the View details on the Job Post, as shown below.

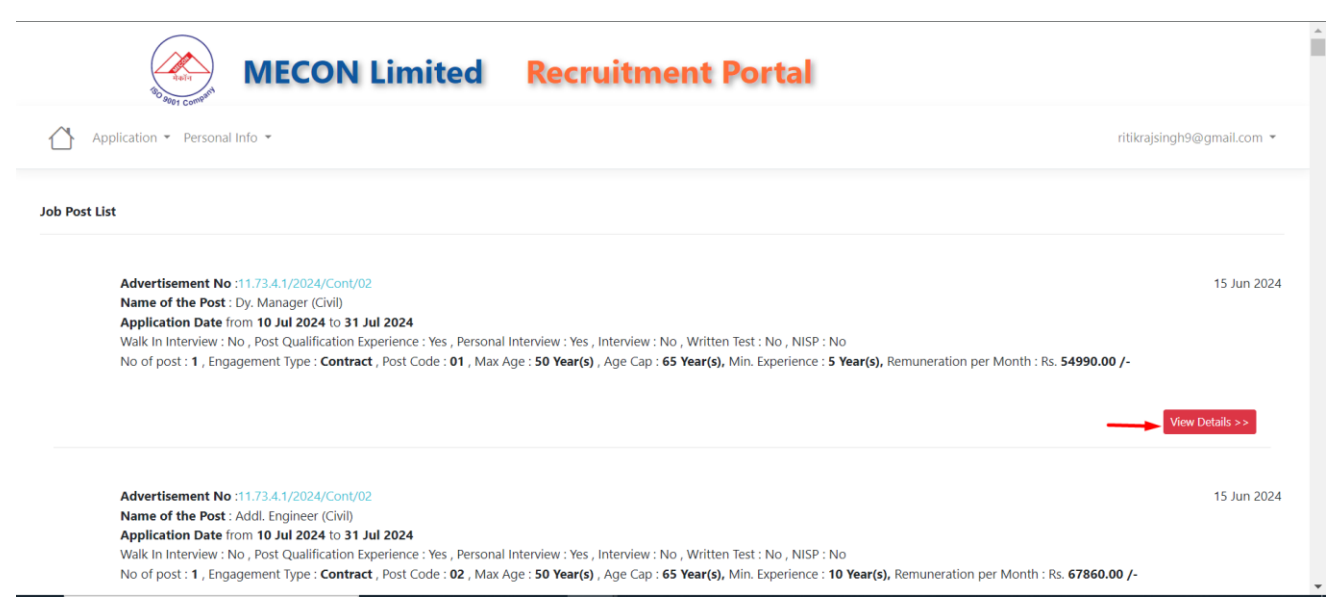

Once, you'll click on the View details button, you'll be able to find all the necessary details related to the posts, as shown below.

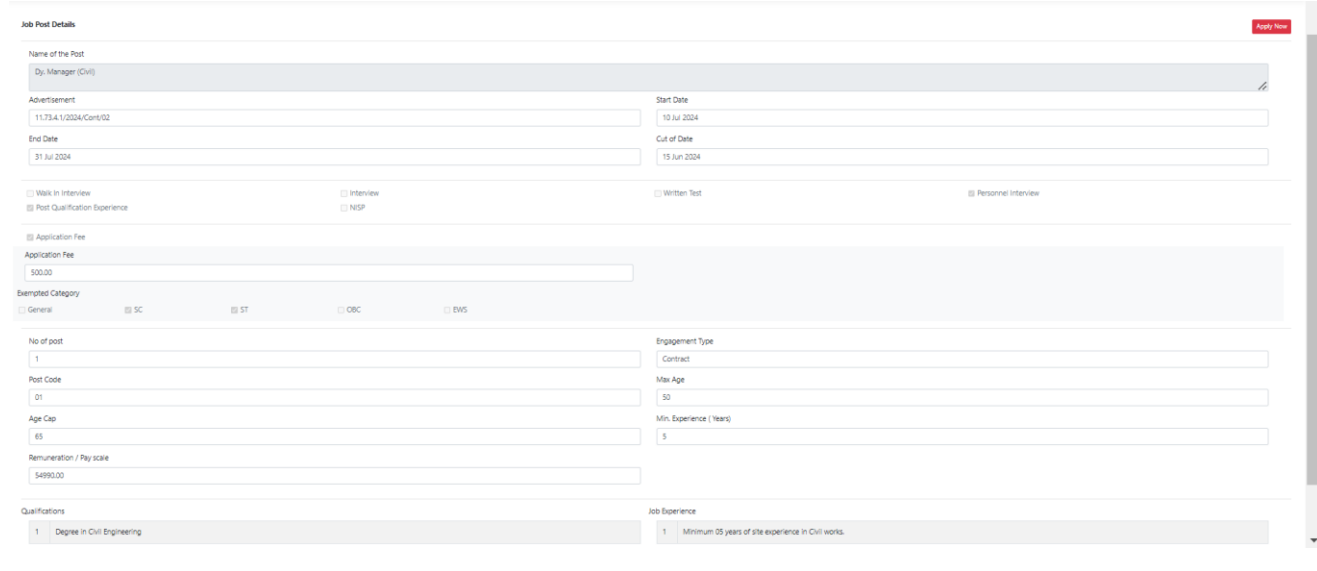

If you want to apply against the Job Post, click on the **Apply Now** button.

## <span id="page-8-0"></span>**How to Apply on the Job Post?**

Once you'll click on the **APPLY NOW** button, you'll be redirected to the below screen.

Here, you have to fill all the below mentioned details:

- [Basic Details](#page-8-1)
- [Personal Details](#page-8-2)
- [Sports Details](#page-12-0)
- [Academic Qualification](#page-13-0)
- [Additional Qualification](#page-14-0)
- [Training Program](#page-16-0)
- [Work Experience](#page-16-0)
- [Reference Details](#page-17-0)
- [Address Details](#page-18-0)
- [Upload Documents](#page-19-0)
- Declaration

#### <span id="page-8-1"></span>**Basic Details**

Application will automatically fill all the basic details that you have entered at the time of the registration, If you wants to change the details go to the  $\frac{Personal Info}{\tau}$  tab and change the details accordingly.

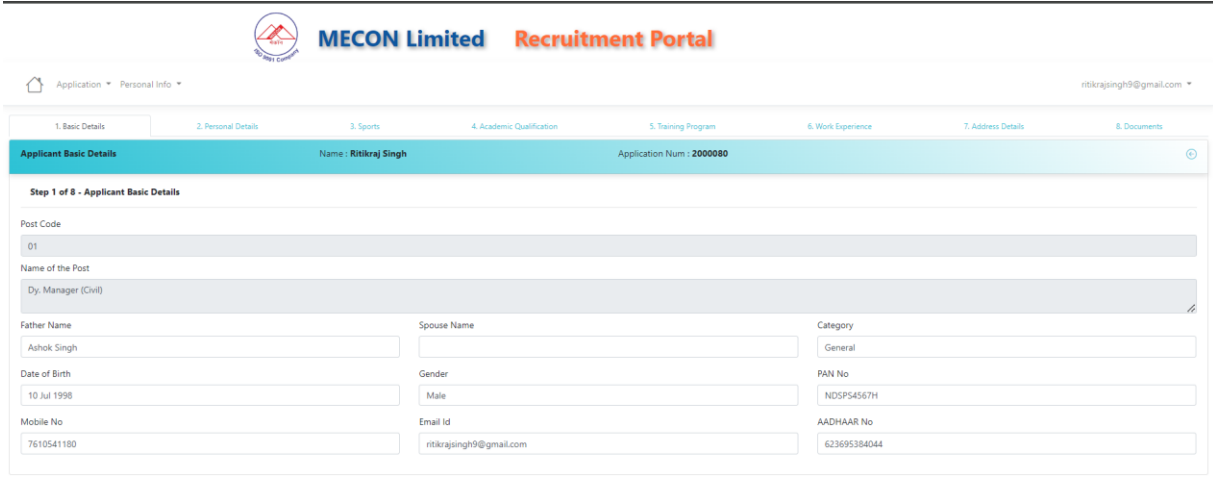

#### <span id="page-8-2"></span>**Personal Details**

Add the Personal details by clicking on the Personal details tab, as shown below.

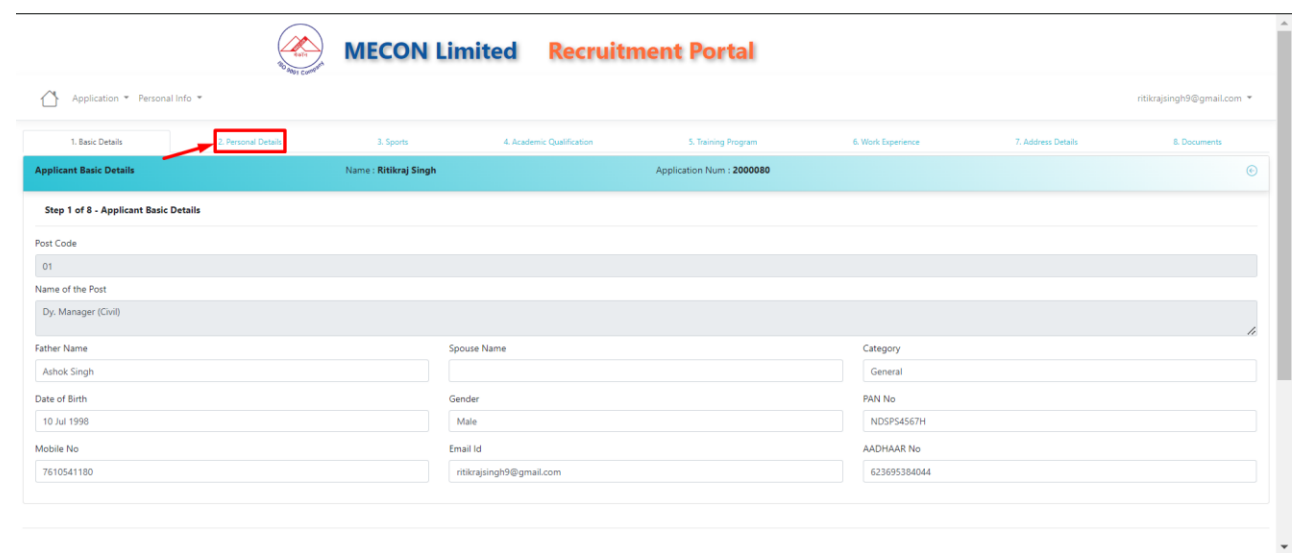

To add the Personal details on the below screen click on the  $F^{\text{Edd}(\text{Add } \text{C})}$  icon on the screen.

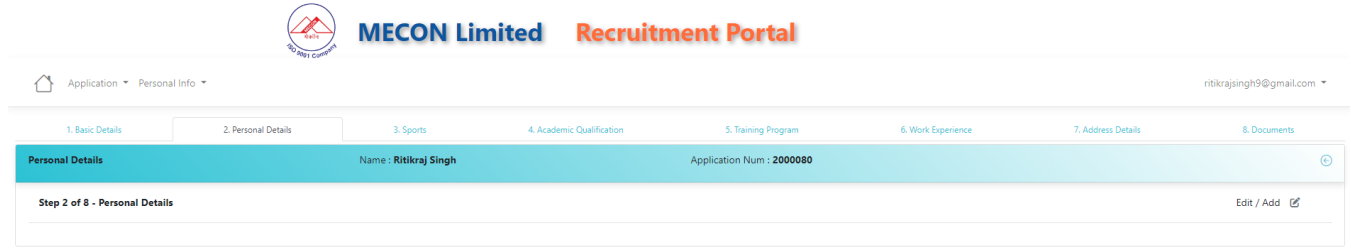

## Once you'll click on the  $\frac{E_{\text{diff}}}{\sigma}$  button you'll go to the below screen.

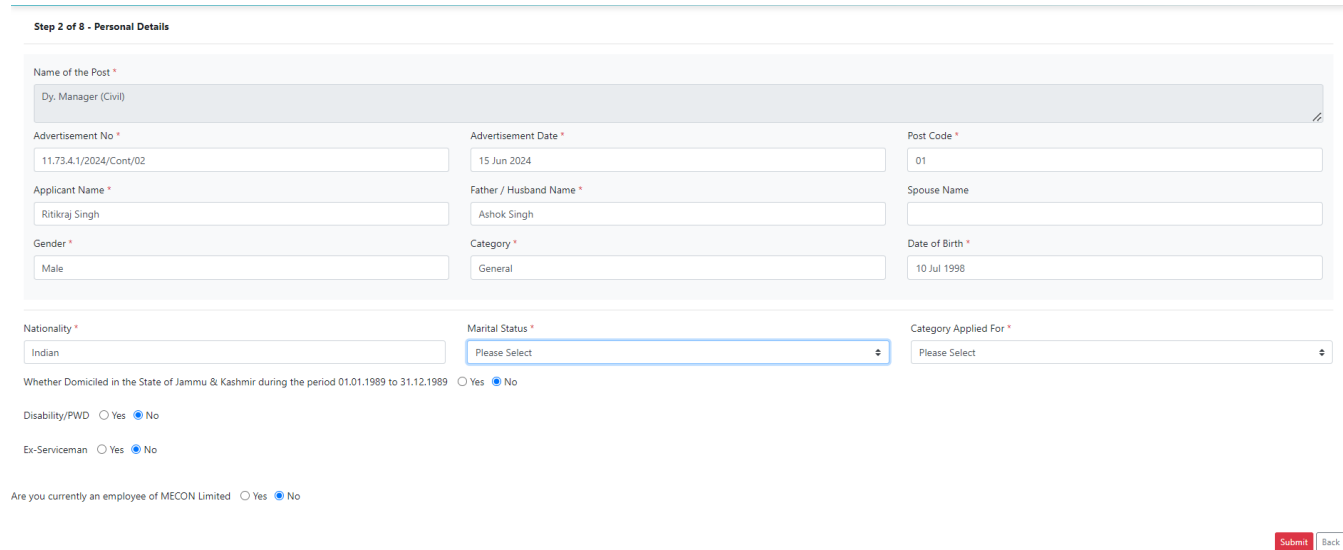

Add all the required details on the above screen, like Nationality, Marital Status, Category Applied for and so on.

Select the Yes or No Option for the below mentioned points in Personal details tab.

- Whether Domiciled in the State of Jammu & Kashmir during the period 01.01.1989 to 31.12.1989: **Yes/No** (if **Yes**, submit the necessary documents/details for the Verification).
- Disability/PWD: **Yes/No** (if **Yes**, submit the necessary documents/details for the Verification).
	- Enter the Percentage of the disability: 40% & above should be considerable.
	- Select the Nature of Nature of Disability, as shown below.

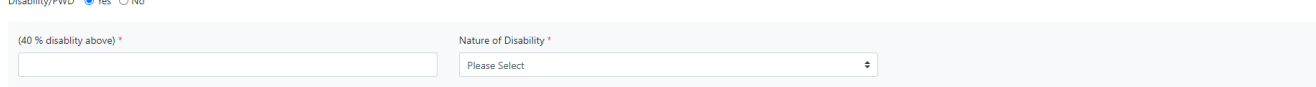

- Ex-Serviceman: **Yes/No** (if **Yes**, submit the necessary documents/details for the Verification).
	- **Ex-Service Start Date.**
	- Ex-Service End Date.
	- Commissioned Officer.

### **Note: - Below document are required as per Ex-Servicemen type**

- **Retired/ Released personnel** Certificate in prescribed format duly signed by appropriate authority.
- **EXECT:** Serving Personnel (due to be released within 01 year) Certification in prescribed format duly signed by appropriate authority along with undertaking.
- **EXP** Serving ECOs/SSCOs on extended assignment Certificate in prescribed format duly signed by appropriate authority.

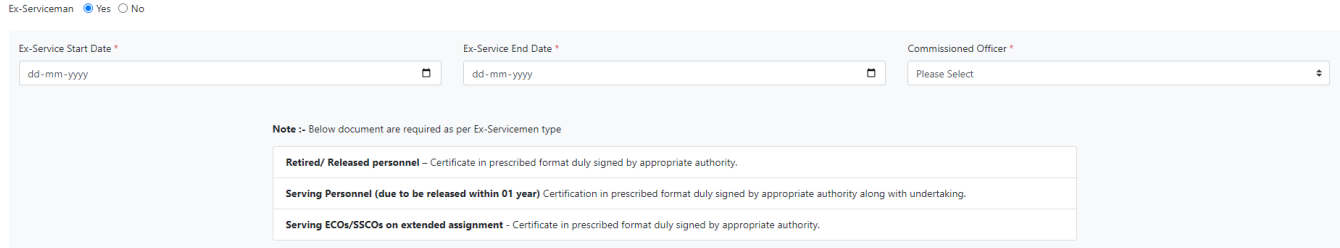

• Are you currently an employee of MECON Limited: **Yes/No** (if **Yes**, please provide your MECON's Employee ID).

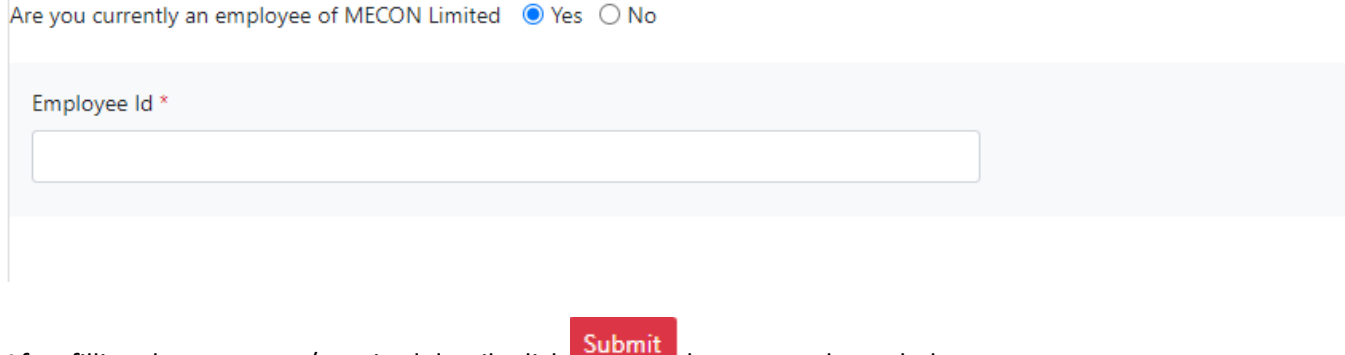

After filling the necessary/required details click  $\overline{\phantom{a}}$  button, as shown below.

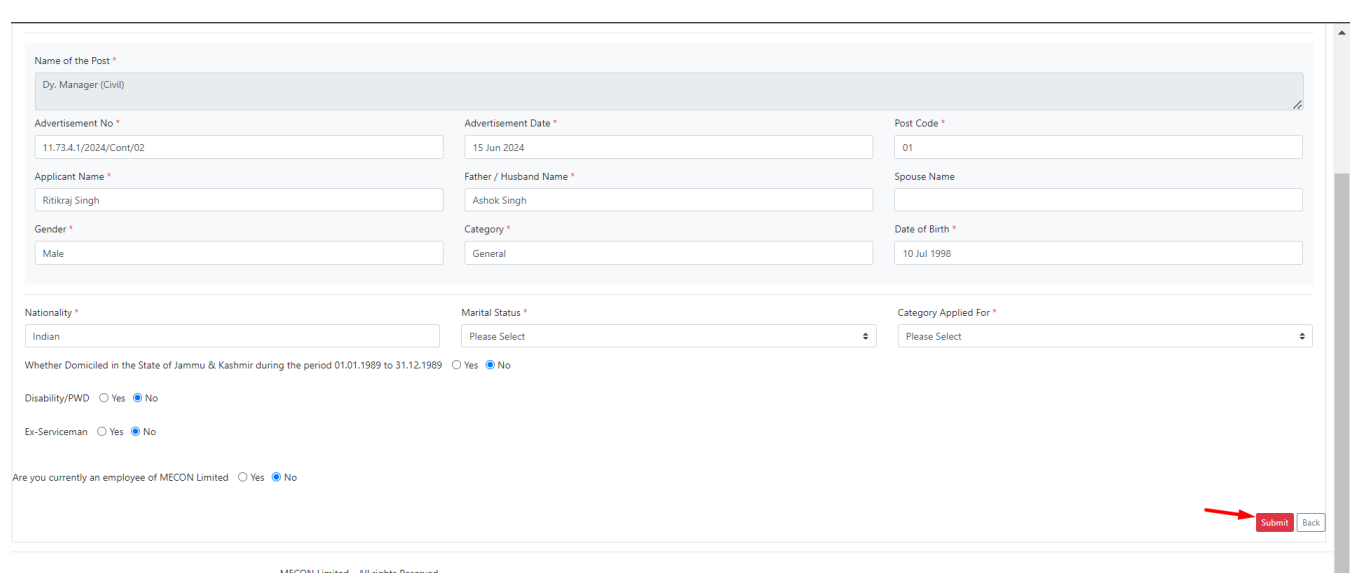

Note: if you belong to OBC/SC/ST Category and if you'll Opt. the **Unreserved** category in the **Category Applied For** tab you'll be not considered for the Exemption.

Done

Once you'll submit the Data you'll get the below Pop-Up message, click on Done Button.

Successful

Personal Data Saved successfully

## **Sports Details**

<span id="page-12-0"></span>Add the Sports details by clicking on the Sports details tab, as shown below.

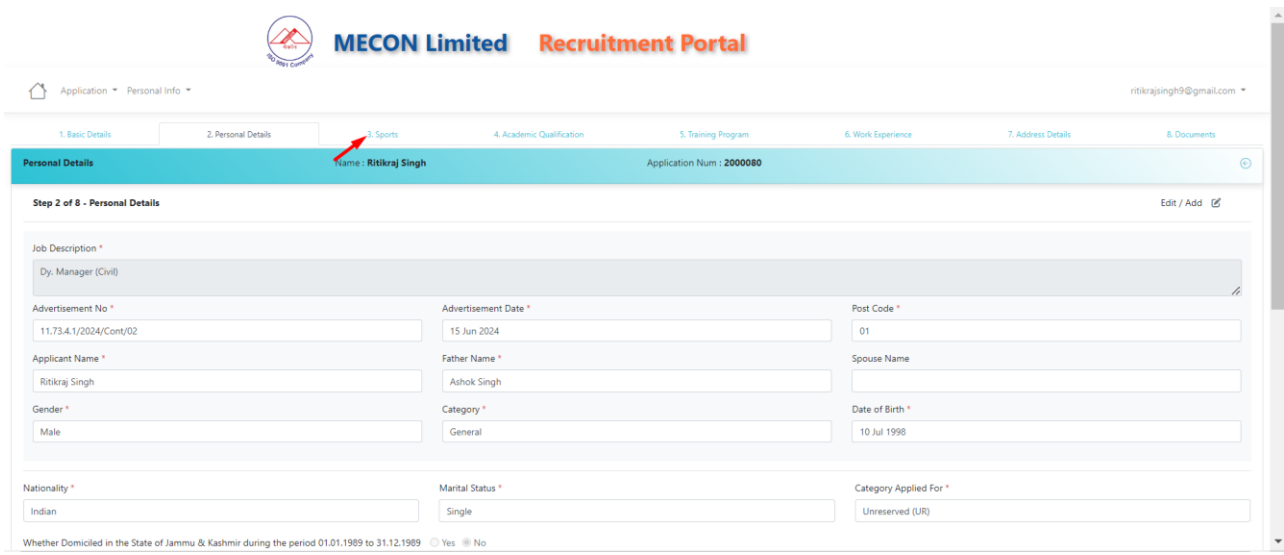

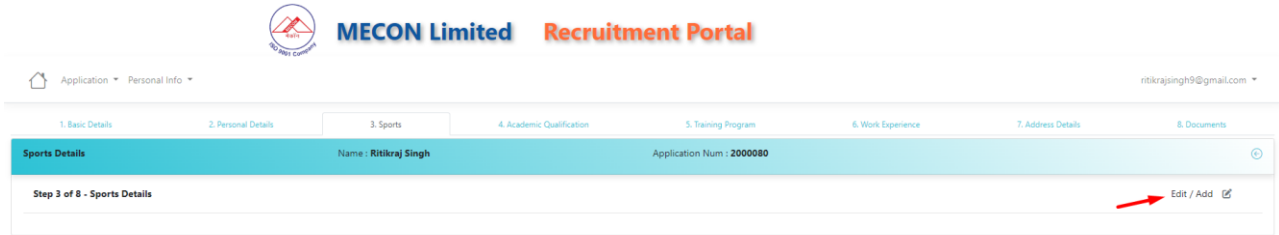

Once you'll click on the  $B^{\text{Edit}/\text{Add}}$   $\mathcal{B}$  button you'll go to the below screen.

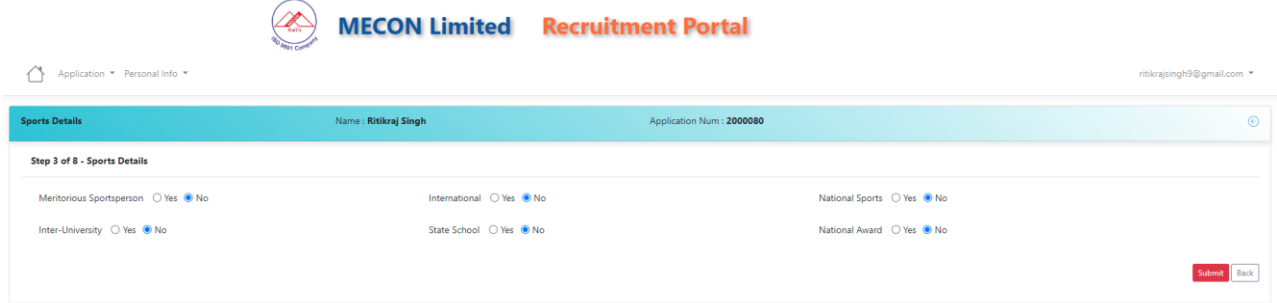

Select Yes/No (if you are eligible any one of the below option)

- Meritorious Sportsperson: Yes/No (if **Yes**, submit the necessary documents/details for the Verification).
- Inter-University: Yes/No (if **Yes**, submit the necessary documents/details for the Verification).
- International: Yes/No (if **Yes**, submit the necessary documents/details for the Verification).
- State School: Yes/No (if **Yes**, submit the necessary documents/details for the Verification).
- National Sports: Yes/No (if **Yes**, submit the necessary documents/details for the Verification).
- National Award: Yes/No (if **Yes**, submit the necessary documents/details for the Verification).

Now, click on the submit button.

<span id="page-13-0"></span>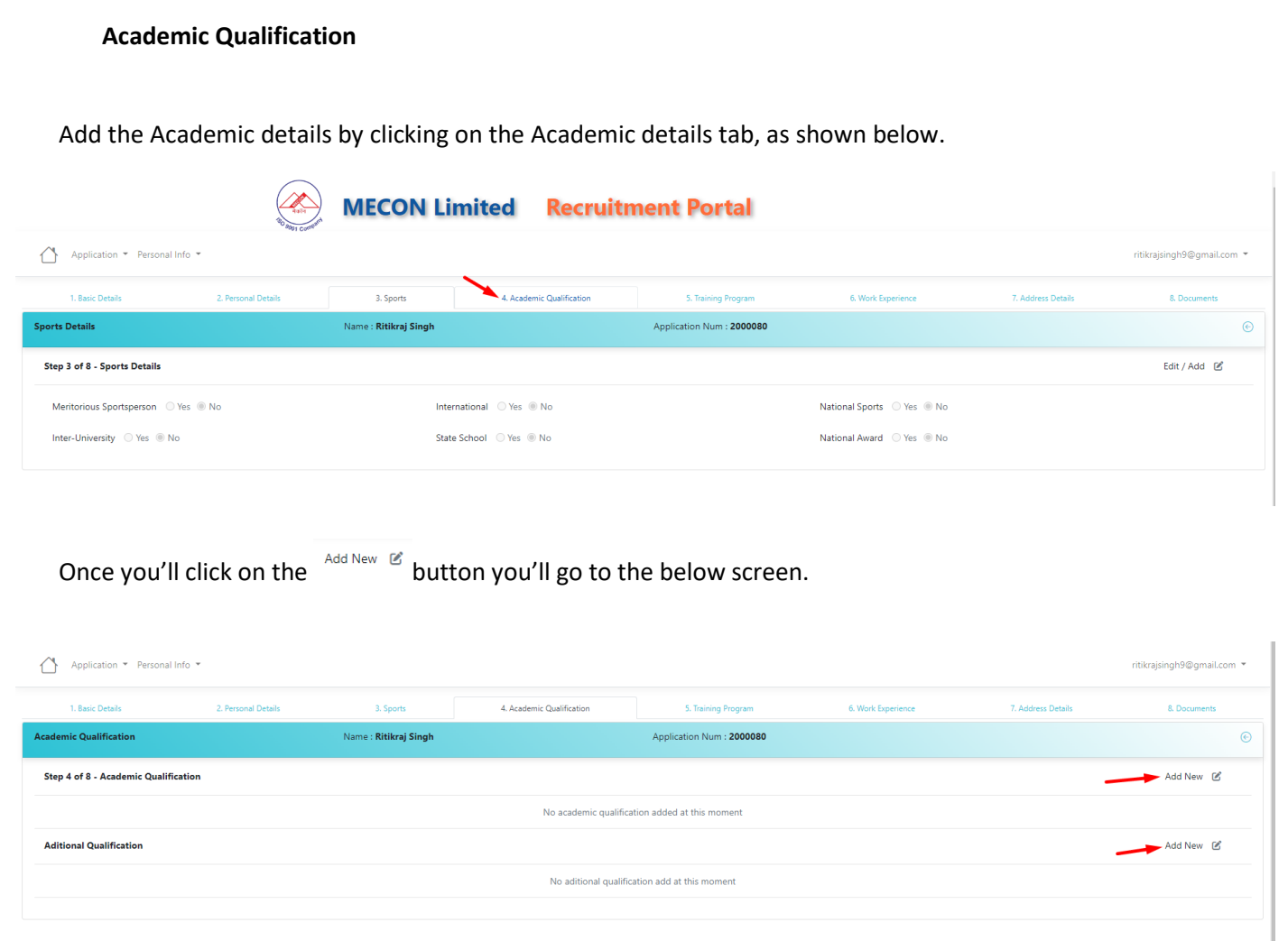

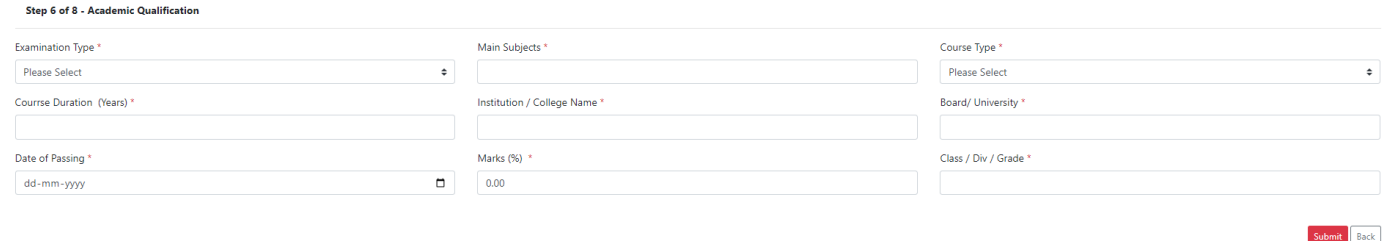

Fill out the required filed as shown above and Submit. Once you'll Submit by clicking on the Submit button as shown below.

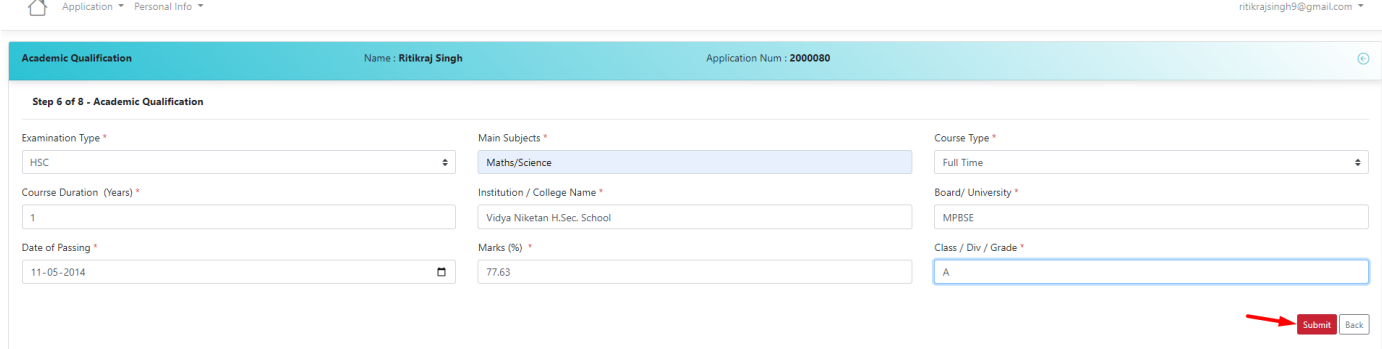

It'll add the data on the **Academic Qualification** tab, as shown below.

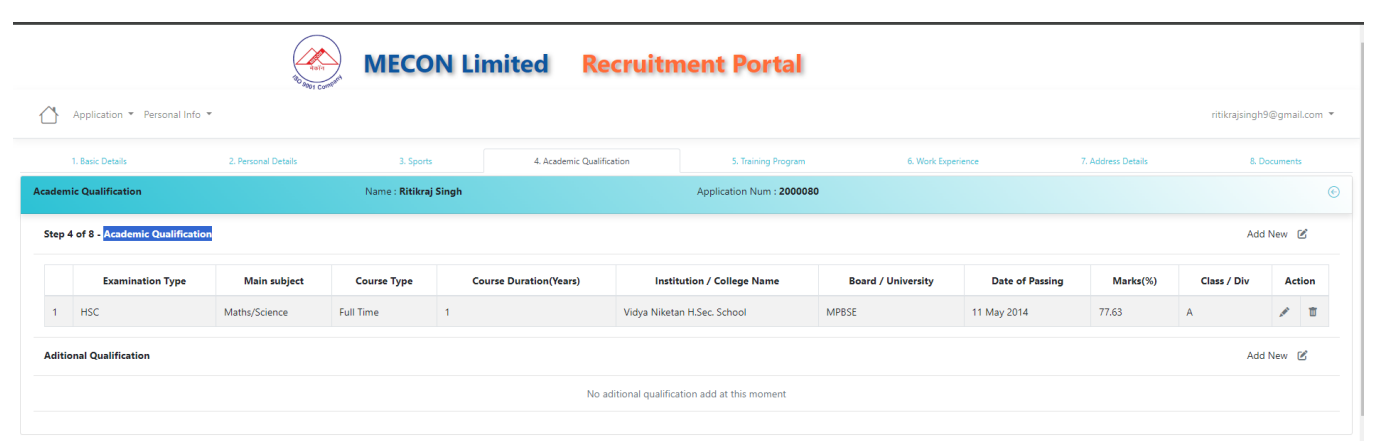

<span id="page-14-0"></span>Similarly, you can add the multiple Academic qualification related data.

## **Additional Qualification**

Now, If you have any other or **Additional Qualification** you can add by click on the button of the **Additional Qualification** tab, as shown below.

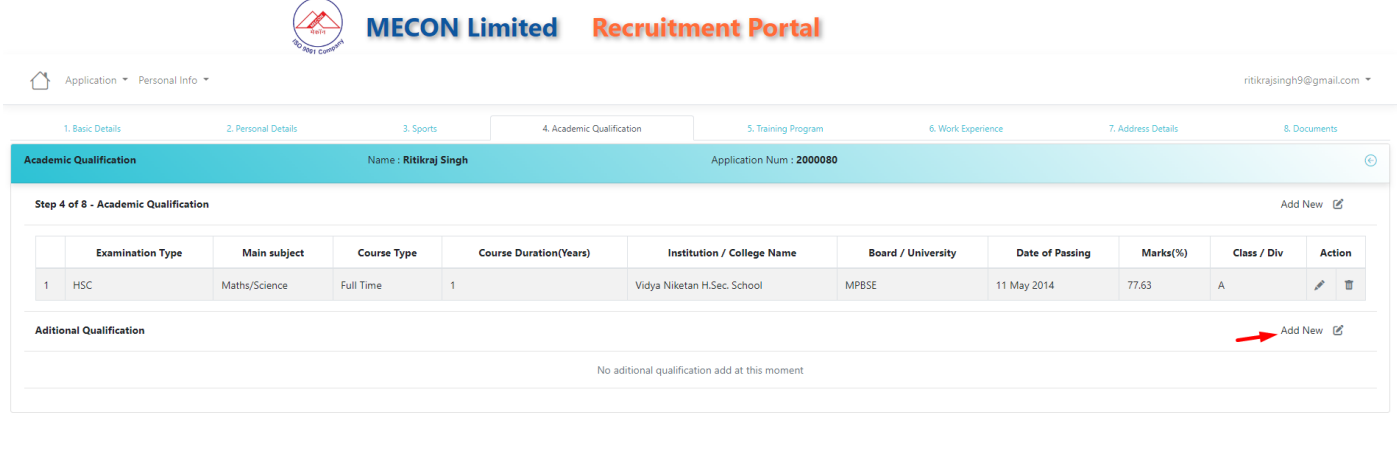

Add all the necessary/required details as shown on the below screen & submit.

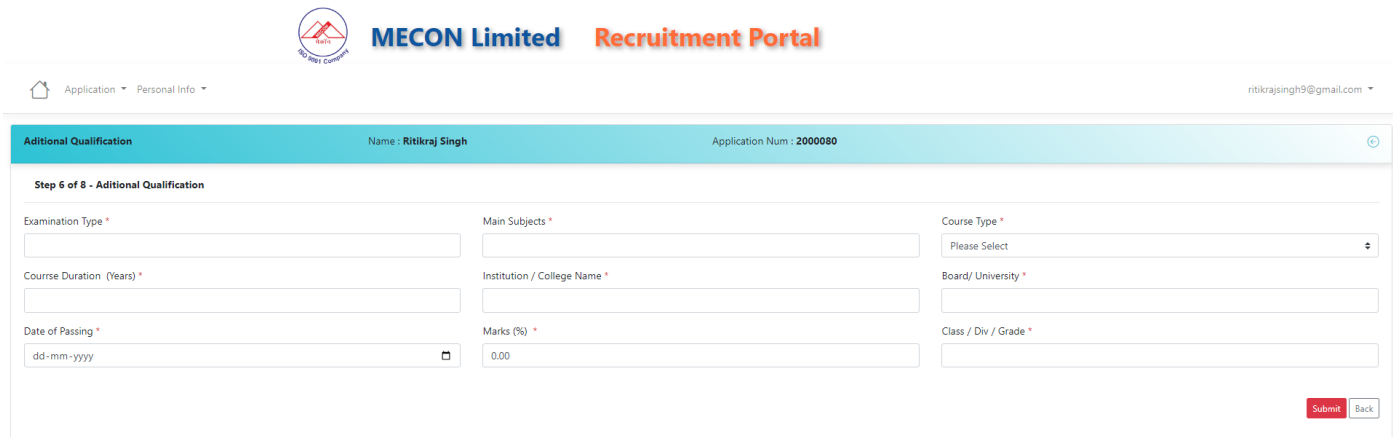

#### **Training Program**

<span id="page-15-0"></span>If you have gone through any training program, please enter the details of the training that you have gone through

Add the Training Program details by clicking on the Training Program details tab, as shown below.

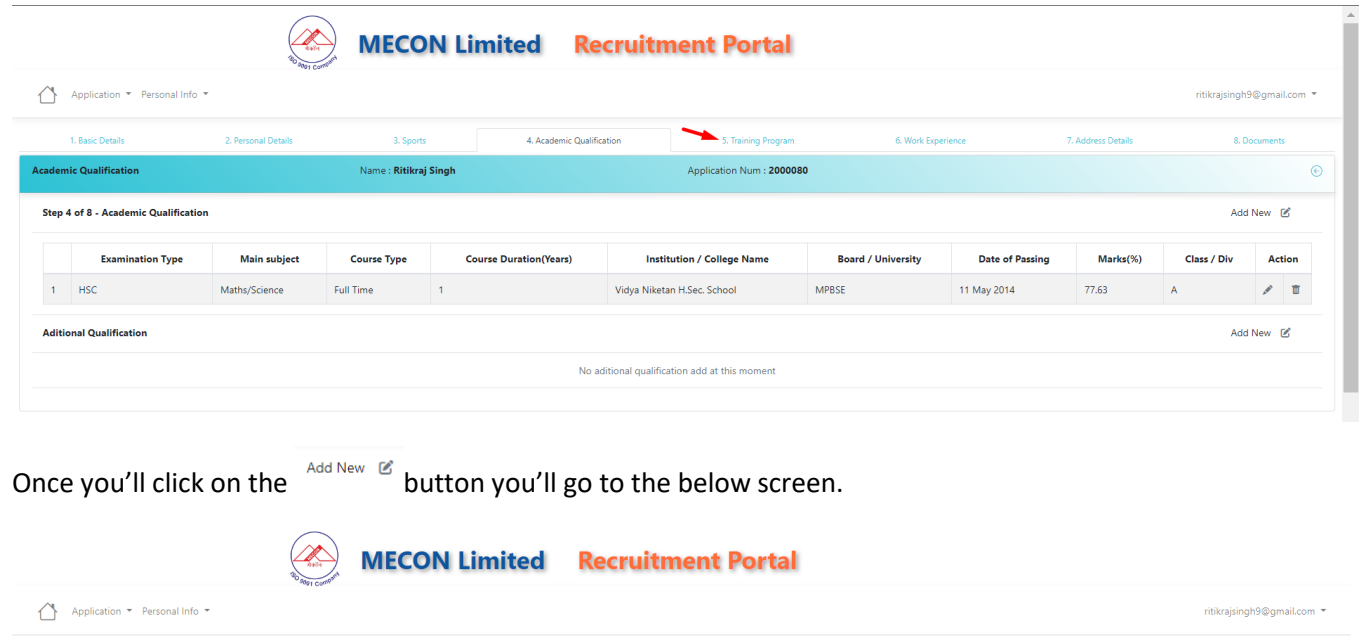

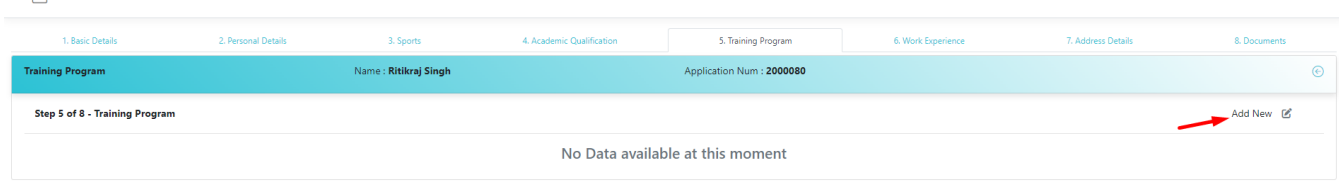

Add all the necessary/required details as shown on the below screen & submit.

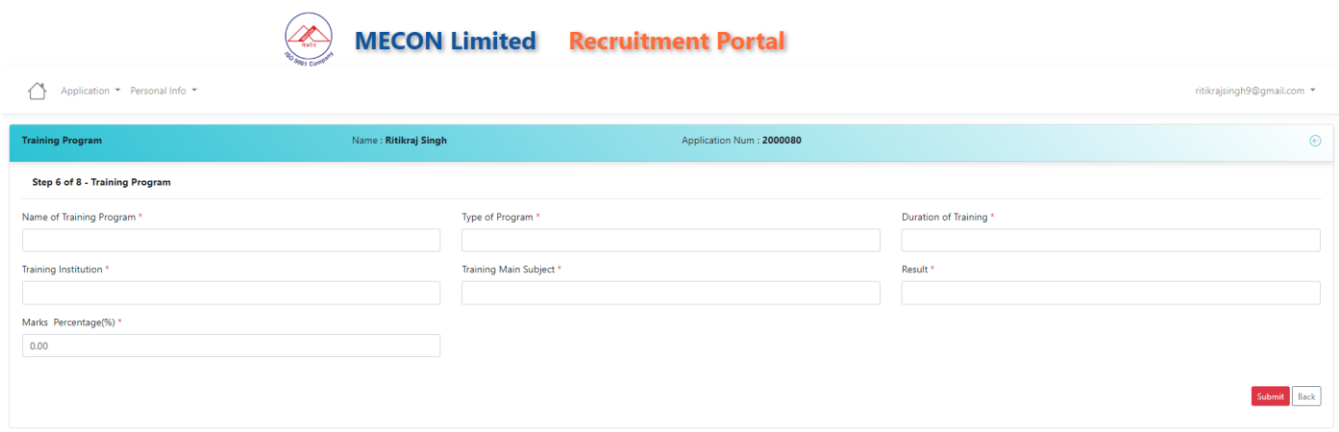

## **Work Experience**

<span id="page-16-0"></span>Add the Work Experience details by clicking on the Work Experience details tab, as shown below.

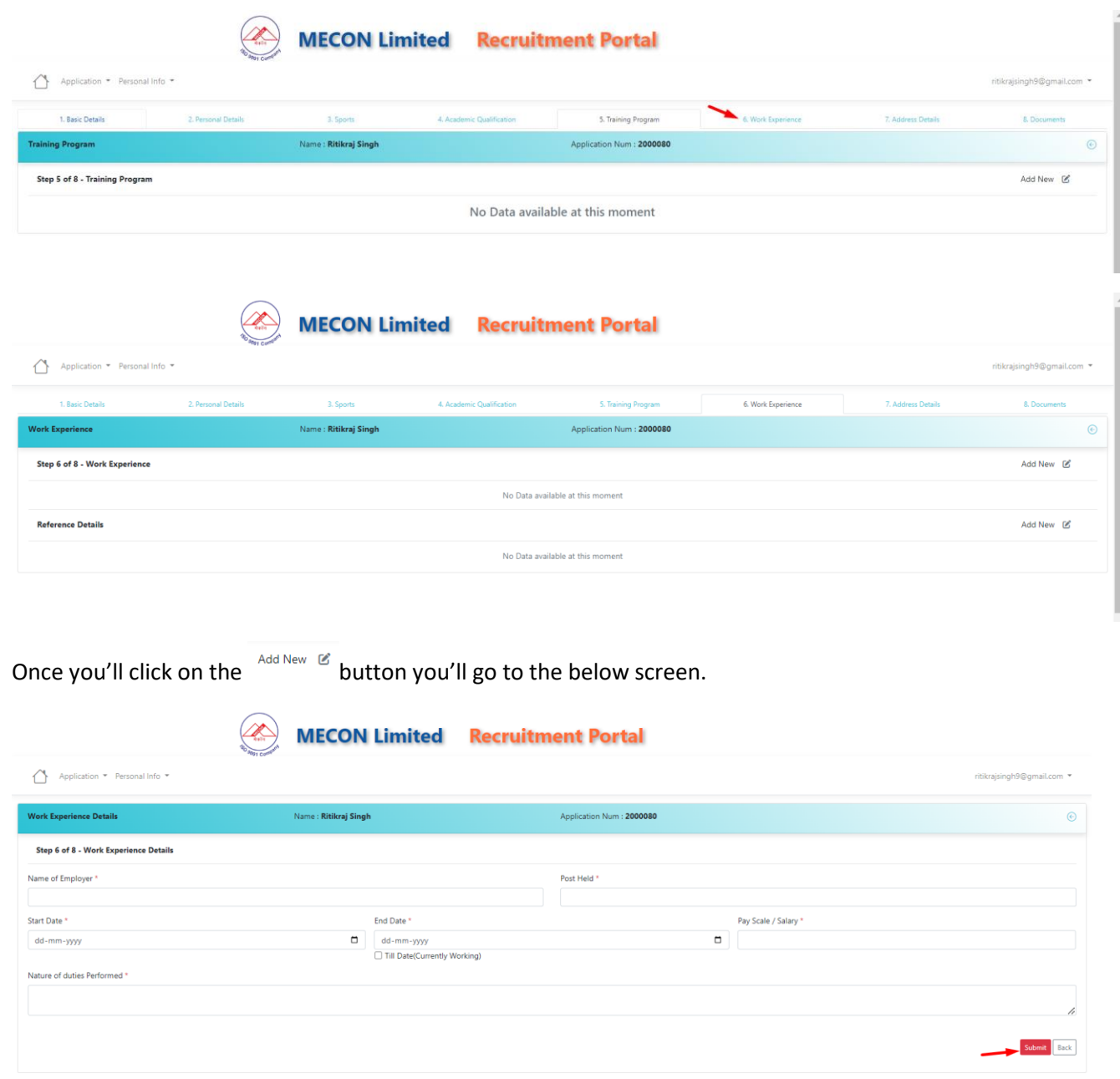

Add all the necessary/required details as shown on the above screen & submit.

#### <span id="page-17-0"></span>**Reference Details**

In the same tab if you want to add any reference of your previous organisation you can add it on clicking the

 $A_{\text{dd New}}$   $\textcircled{\textit{g}}$  button as shown below.

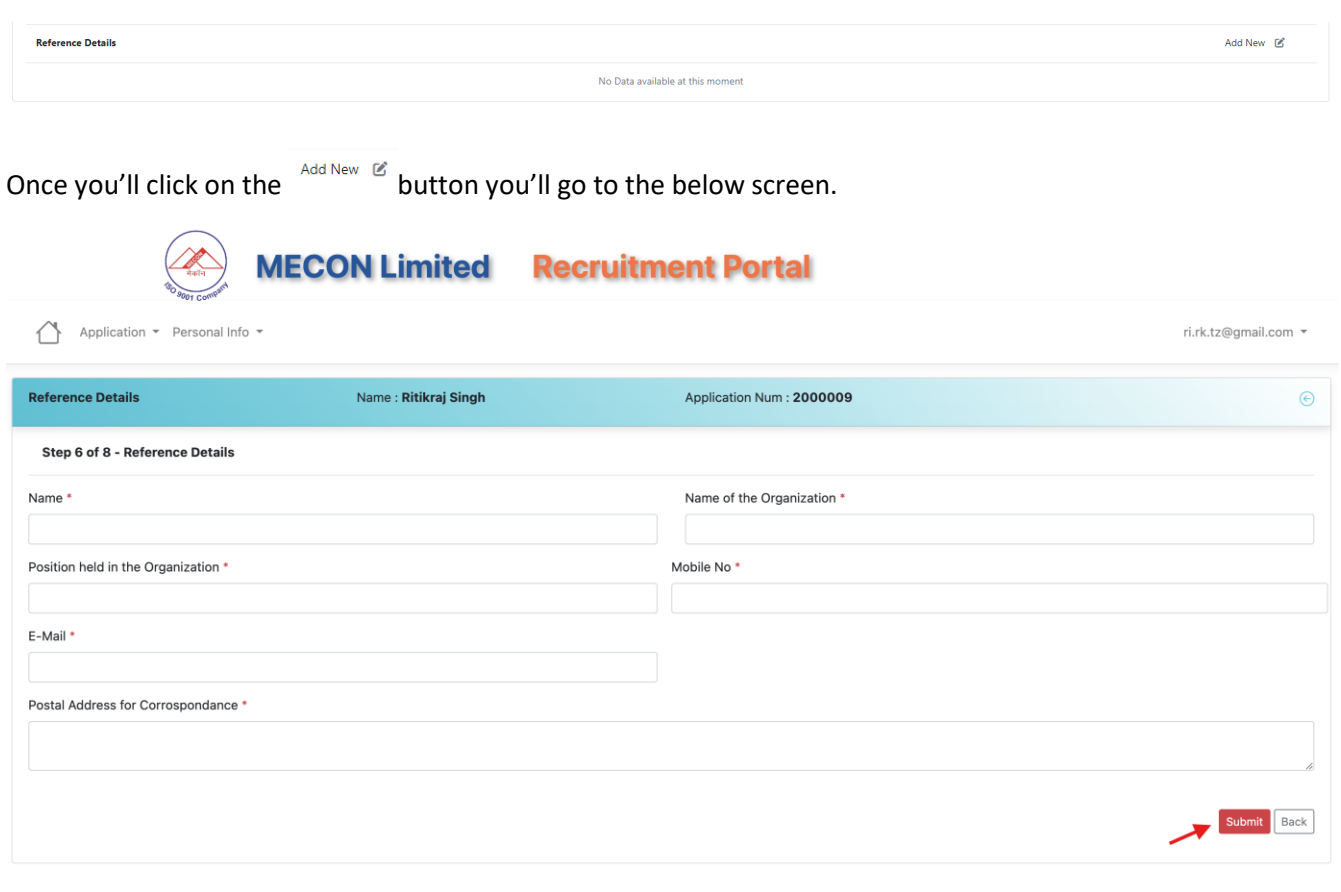

Add all the necessary/required details as shown on the above screen & submit.

#### **Address Details**

<span id="page-18-0"></span>Add the Address details by clicking on the Address details tab, as shown below.

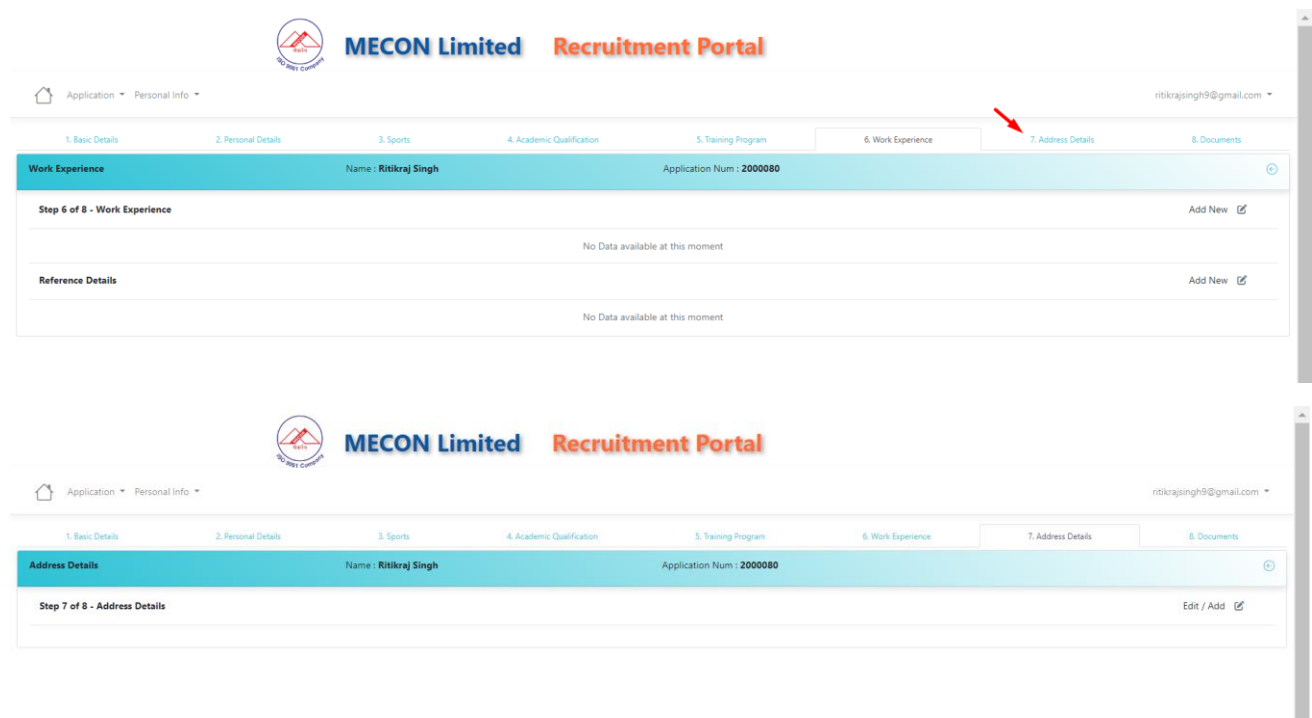

Once you'll click on the  $\frac{E\text{dist}/\text{Add}}{B}$  button you'll go to the below screen.

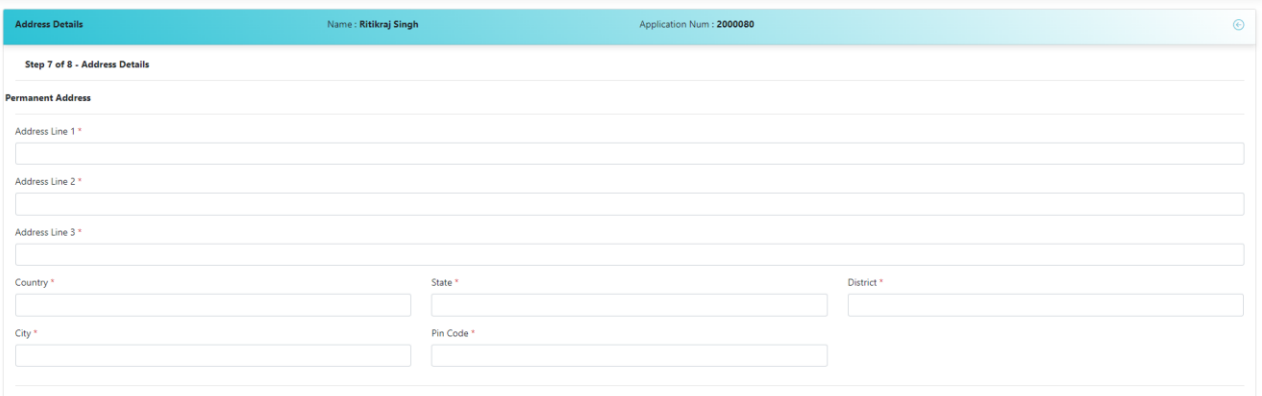

 $\Box$  Present Address Same As Permanent

Add all the necessary/required details for your address as shown above and click on the check box if the  $\Box$  Present Address Same As Permanent & If not please add the Present address as well and click on the Submit button as shown below.

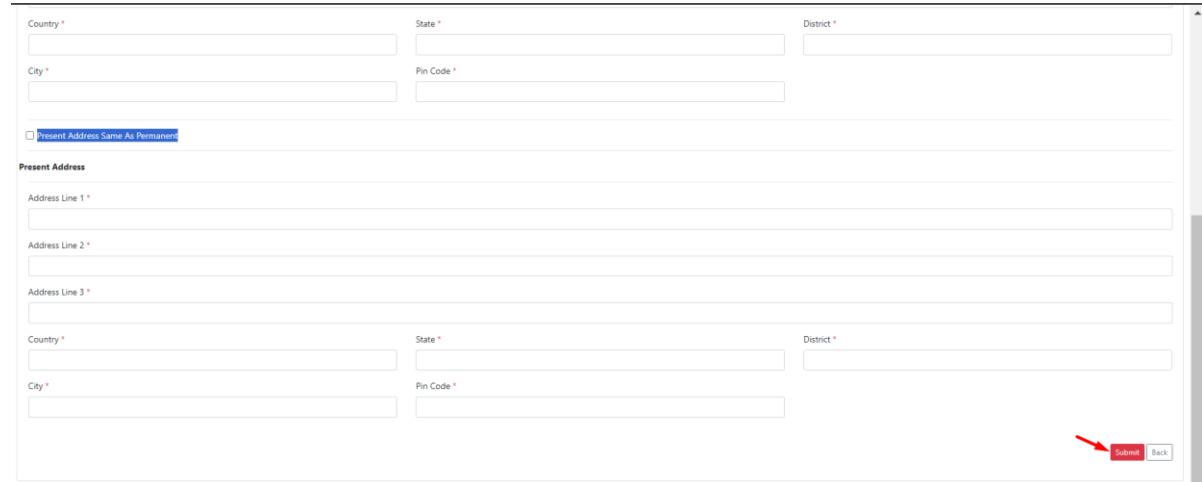

<span id="page-19-0"></span>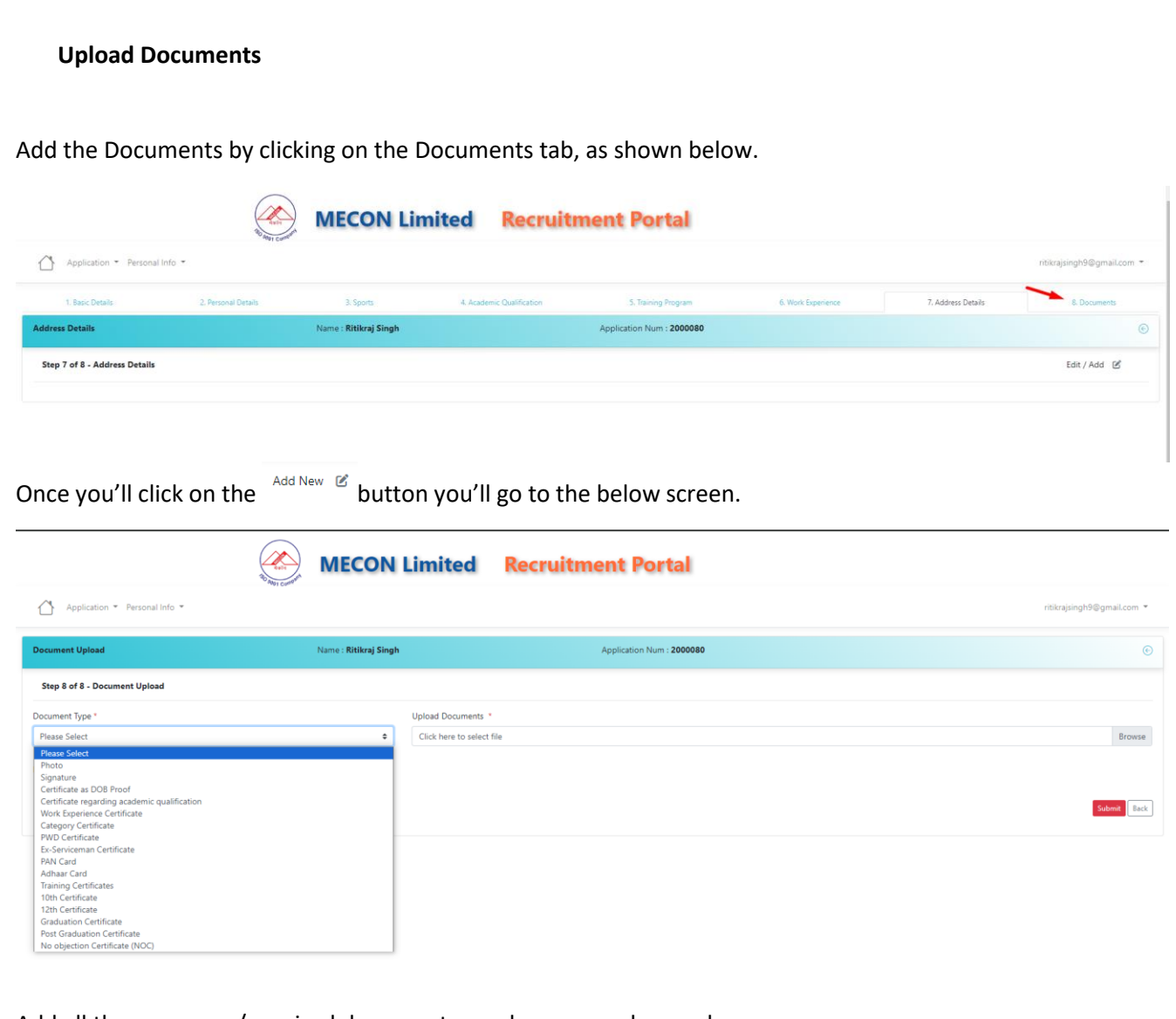

Add all the necessary/required documents one by one. as shown above. If you have NOC from Present organization (If applicable) select Yes Otherwise No. Click on the submit button.

## <span id="page-19-1"></span>**Declaration**

On the Declaration tab you have click on the check box for declaration, as shown below.

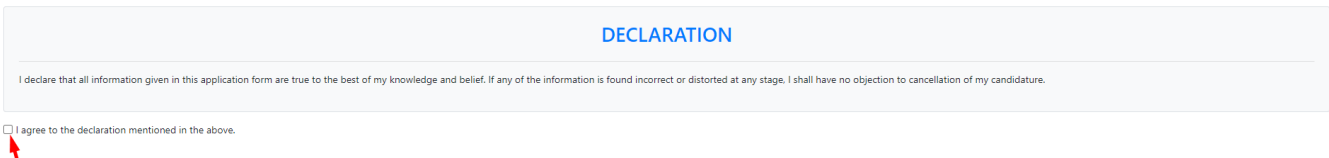

**Final Submit** 

Once you'll click on that it'll redirect you to Payment page after the final submission, as shown below.

# <span id="page-20-0"></span>**Payment**

Once, you'll click on the Click here on paymet tab as shown below.

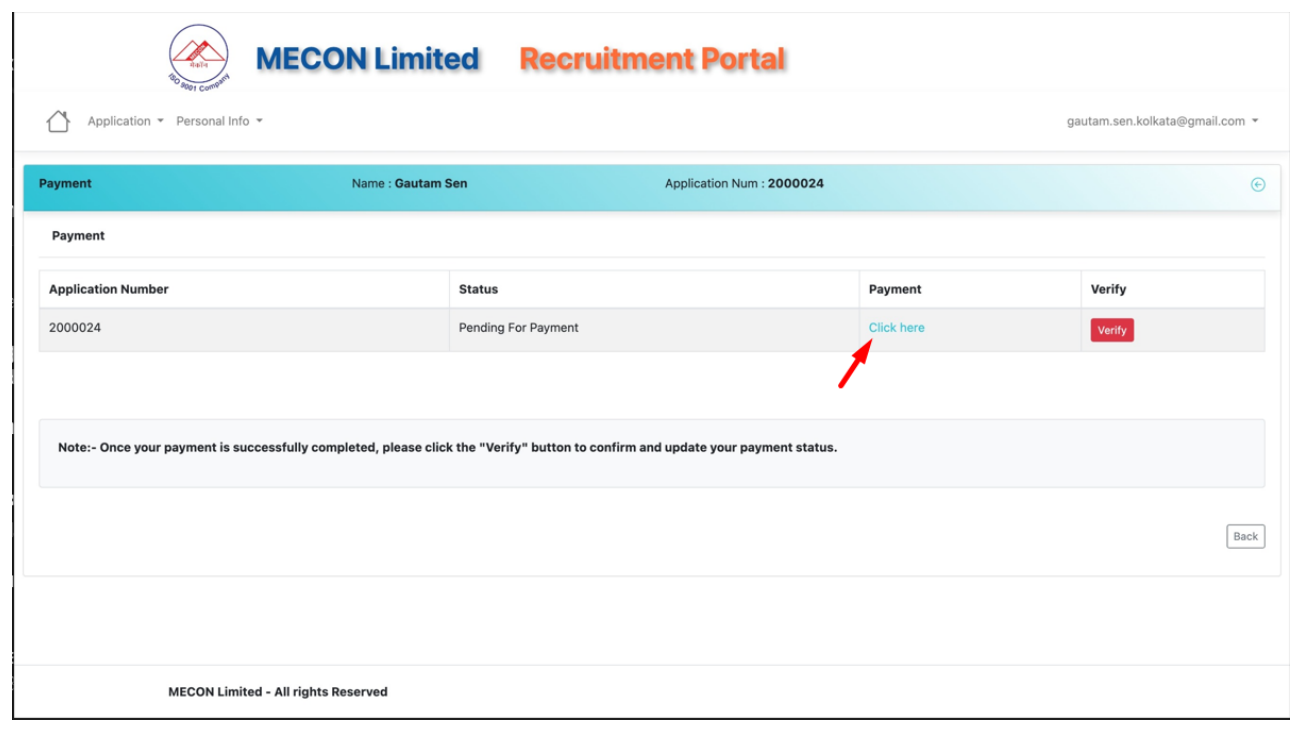

It'll redirect you to the payment page as shown below.

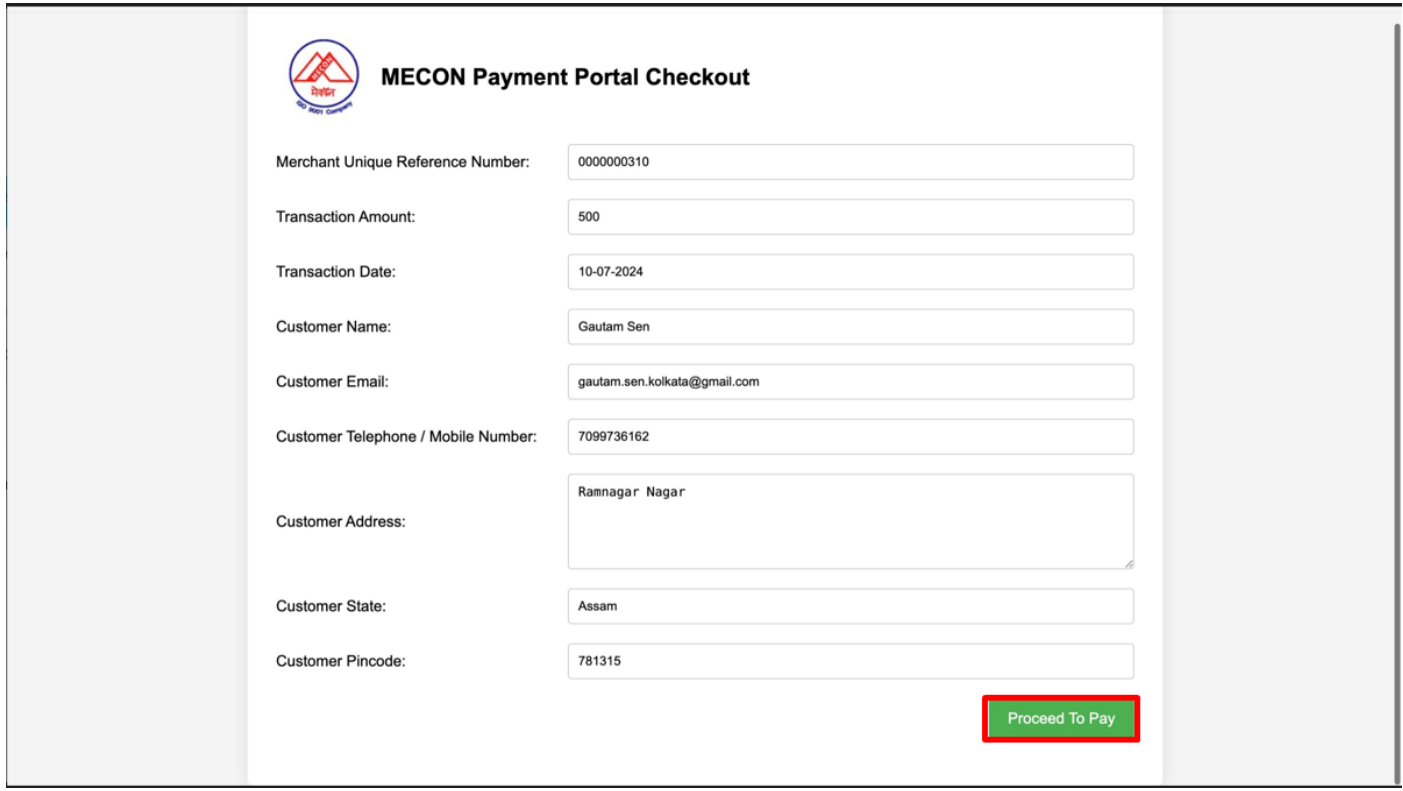

Now, click on the proceed to pay.

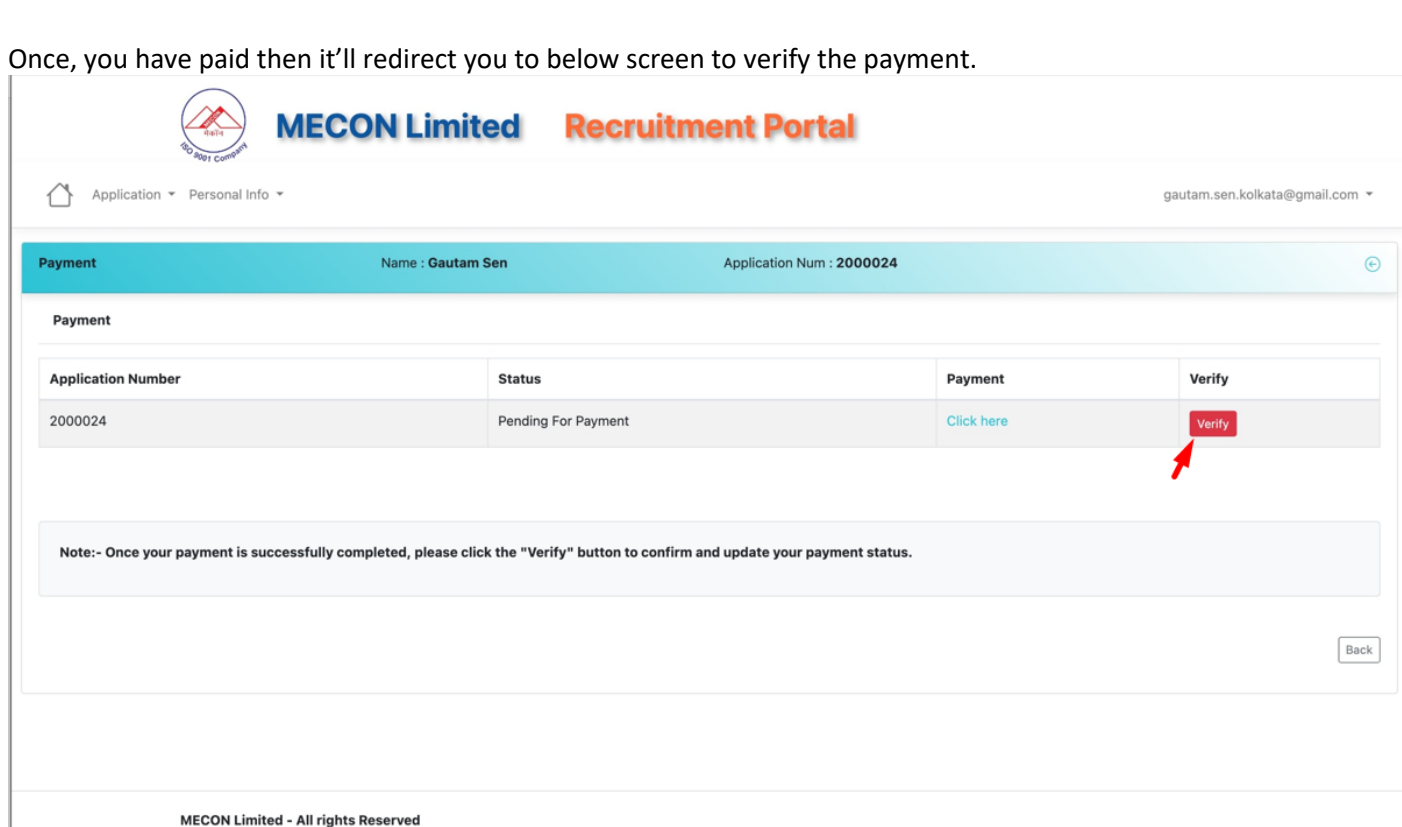

Once you'll click on the verify button you form will successfully submitted.

## <span id="page-21-0"></span>**E-Mail Notification**

You'll receive the notification mail as shown below.

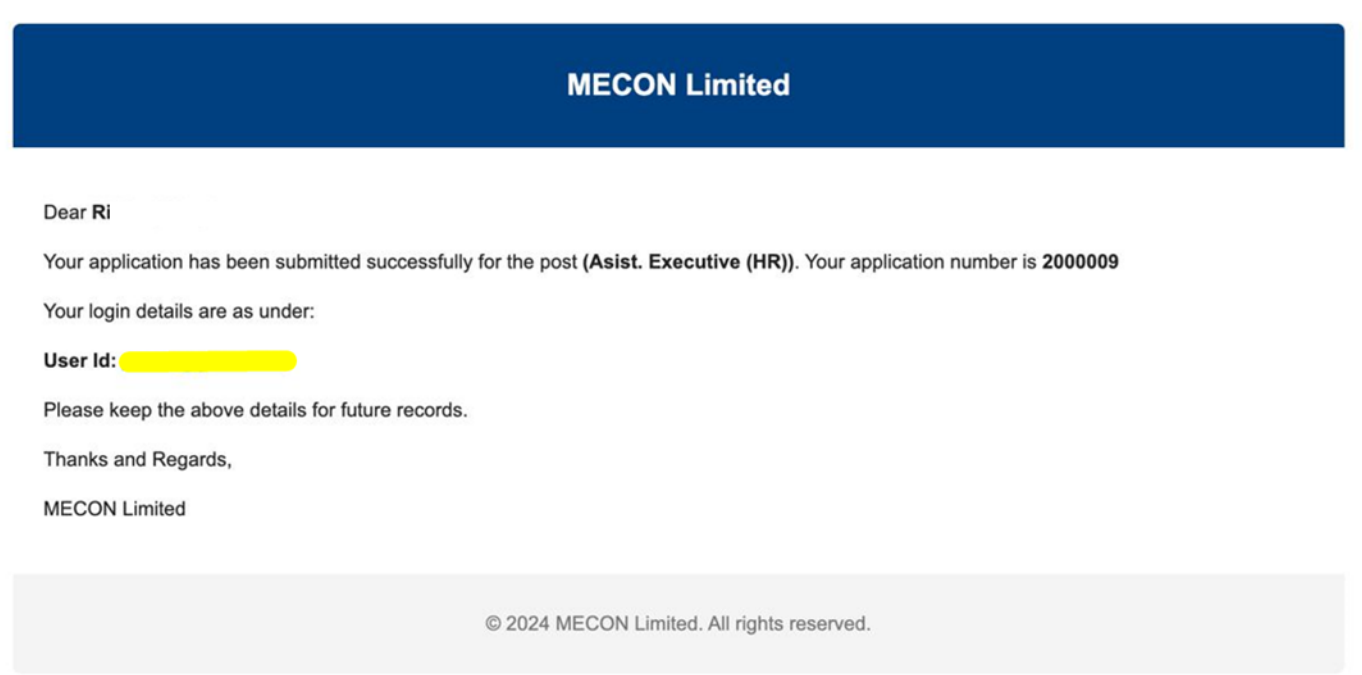